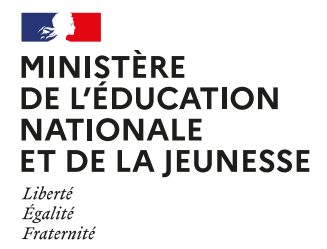

**1**

**2**

**3**

**4**

A Bourg, Le 8 Janvier 2024

## **Service en ligne Orientation après la 3ème**

## **COMMENT DEMANDER SA VOIE D'ORIENTATION APRÈS LA 3e ?**

#### DE QUOI AVEZ-VOUS BESOIN POUR **VOTRE DÉMARCHE EN LIGNE ?**

**De votre identifiant et mot de passe**  de votre compte EduConnect ou utilisez France Connect.

**Plus d'informations au verso.**

#### **INTENTIONS D'ORIENTATION Du :** 08/01/2024 **Au :** 29/02/2024

**Conseil de classe du 2<sup>e</sup> trimestre/1<sup>er</sup> semestre : 12/03/2024** 

#### **Avant le conseil de classe**

Connectez-vous au portail Scolarité Services : [teleservices.education.gouv.fr](https://teleservices.education.gouv.fr/)  Choisissez le service « orientation » pour indiquer votre intention d'orientation parmi les **possibilités suivantes :** 2<sup>de</sup> générale et technologique, 2<sup>de</sup> professionnelle, 1<sup>re</sup> année de CAP ou de CAP agricole. 12/03/2024<br>
vices.education.gouv.fr<br> **tre intention d'orientation parmi les**<br>
2<sup>de</sup> professionnelle, 1<sup>re</sup> année de CAP<br>
on par ordre de préférence.<br> **onseil de classe et en accuser réception.<br>
Du: 08/04/2024 Au: 31/05/20** A Bourg,<br>Le 8 Janvier 7<br> **ligne**<br> **es la 3ère du de la confirmer**<br>  $2^{de}$  profession<br>  $2^{de}$  profession<br>
on par ordre de<br> **onseil de classe<br>
onseil de classe<br>
onseil de classe<br>**  $2^{de}$  **profession<br>
Du : 08/04/2<br> 04/06/2024** 

Vous pouvez saisir jusqu'à trois intentions d'orientation par ordre de préférence.

#### $\bm{\mathsf{A}}$ près le conseil de classe et en accuser réception. Accuser réception du conseil de classe et en accuser réception.

Connectez-vous pour **consulter l'avis provisoire du conseil de classe et en accuser réception.**

### **CHOIX DÉFINITIFS D'ORIENTATION**

**Du:** 08/04/2024 **Au:** 31/05/2024

**Conseil de classe du 3e trimestre/2nd semestre :** 

#### **Avant le conseil de classe**

(à confirmer)

04/06/2024

Connectez-vous à Scolarité Services pour **saisir votre choix d'orientation.** 

Vous pouvez saisir jusqu'à trois choix en les classant par ordre de préférence.

*En parallèle, dans Scolarité Services (service Affectation post-3e ), saisissez les demandes de formations et d'établissements dans lesquels vous souhaitez que votre enfant ait une place à la rentrée 2024.*

#### **Après le conseil de classe**

#### Connectez-vous pour **consulter la proposition du conseil de classe et donner votre réponse :**

**D'accord :** la proposition du conseil de classe devient la décision d'orientation.

**Pas d'accord :** le dialogue continue, prenez vite contact avec le chef d'établissement.

*Attention : la décision d'orientation définitive doit être compatible avec la formation demandée pour l'affectation.*

### **AFFECTATION ET INSCRIPTION**

#### **Fin juin**

**5**

Connectez-vous à Scolarité Services pour prendre connaissance de la notification d'affectation et inscrire votre enfant dans son futur établissement.

#### **Toute l'information sur [education.gouv.fr/orientation3e](https://www.education.gouv.fr/reussir-au-lycee/l-orientation-en-3e-et-l-affectation-en-lycee-9257)**

Si vous vous apercevez que vous avez fait de bonne foi une déclaration erronée, n'oubliez pas de la signaler à l'établissement : vous avez le droit à l'erreur.

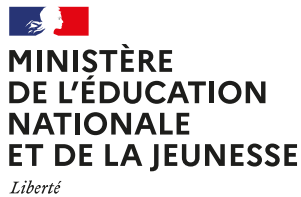

Égalité Fraternité

# **EduConnect**

**Activez votre compte EduConnect ou utilisez FranceConnect pour profiter du portail Scolarité Services.**

## **À QUOI SERT EDUCONNECT ?**

EduConnect est **le compte** qui permet d'accéder aux services numériques des écoles et des établissements **pour suivre la scolarité de vos enfants.**

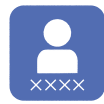

**Utilisez ce compte :** — 1 identifiant / 1 mot de passe pour tous vos enfants — tout au long de leur scolarité (de l'école au lycée).

**Accédez par exemple :**

— aux **démarches en ligne** comme l'inscription au collège ou au lycée. — au **livret scolaire** de vos enfants. — à **l'espace numérique de travail** (ENT)

**COMMENT ÇA MARCHE ?**

Connectez-vous avec votre compte **EduConnect** ou avec **FranceConnect**  sur **[teleservices.education.gouv.fr](https://teleservices.education.gouv.fr/)**

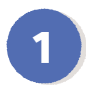

**<sup>1</sup> <sup>2</sup>** Pour activer **votre compte**, vous avez besoin du **numéro de téléphone** portable donné lors de l'inscription de vos enfants.

Une fois que **votre compte est activé**, vous accédez aux **services et démarches en ligne** associés à chacun de vos enfants.

### **DES QUESTIONS ?**

Si vous avez des questions sur votre connexion ou une démarche en ligne, **la plateforme d'assistance nationale** est à votre disposition.

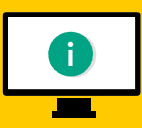

En ligne à l'adresse : **[assistanceteleservices.](https://assistanceteleservices.education.gouv.fr/) education.gouv.fr** 

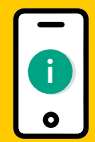

Par téléphone au **0809 54 06 06 du lundi au vendredi de 8h à 20h** et **le samedi de 8h à 12h** (heure de Paris) (prix d'un appel local)

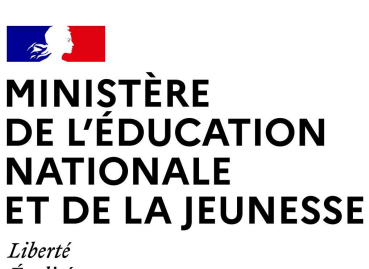

Égalité Fraternité

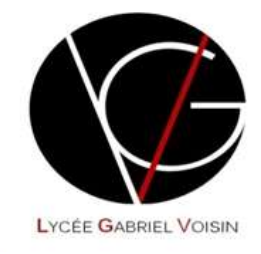

## LE SERVICE EN LIGNE ORIENTATION

## Les 4 étapes à suivre en ligne pour demander une voie d'orientation après la 3<sup>e</sup>

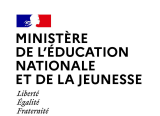

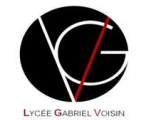

1

 $\overline{2}$ 

## 1. Connexion au service en ligne Orientation

Compatible avec tous types de supports, tablettes, smartphones, ordinateurs

Accès avec l'adresse unique teleservices.education.gouv.fr

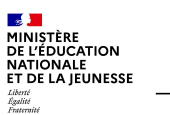

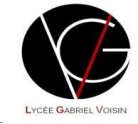

3

4

Le compte d'un représentant légal permet de saisir les intentions d'orientation et d'accuser réception de l'avis donné par le conseil de classe.

### Le compte d'un élève permet uniquement de consulter les saisies effectuées par le représentant légal.

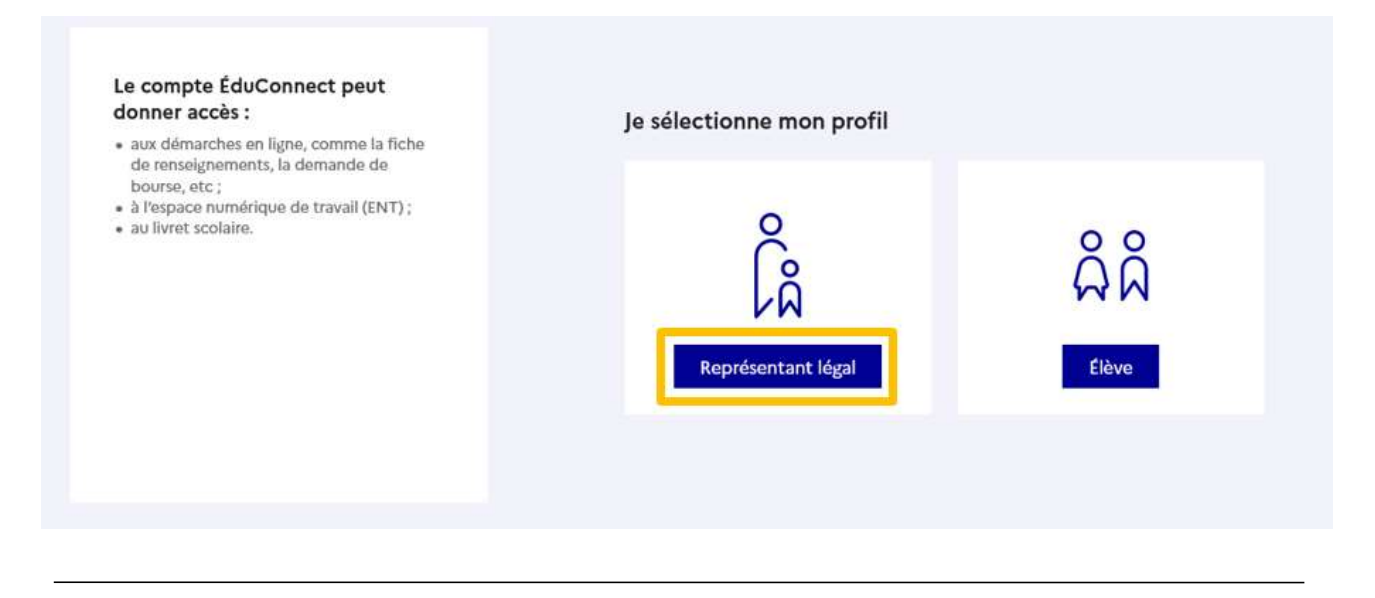

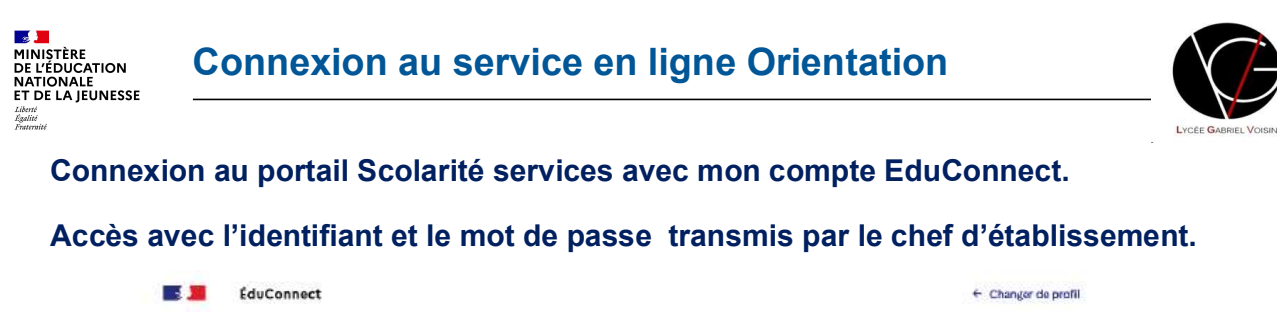

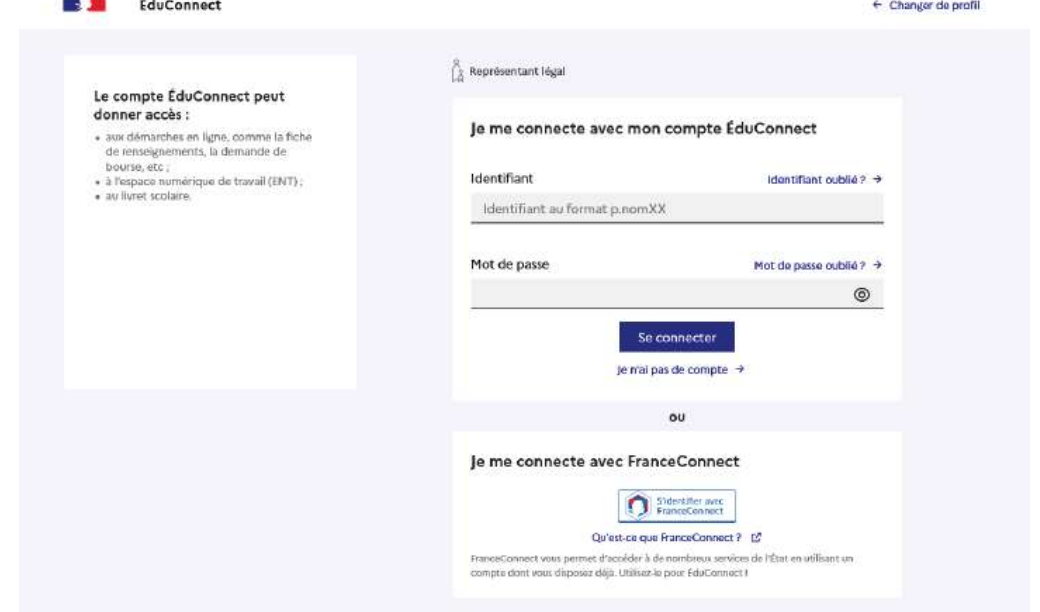

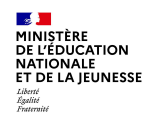

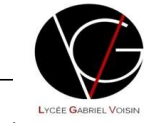

### Accès aux services en ligne dans le menu Mes services.

## Vous avez un ou plusieurs enfants scolarisés à l'école élémentaire, au collège ou au lycée...

Vos services en ligne sont dans le menu Mes services.

Retrouvez sur le portail Scolarité Services toutes les informations dont vous avez besoin pour suivre la scolarité et réaliser rapidement certaines démarches en ligne.

Vous pouvez par exemple...

Dès l'école élémentaire :

· Consulter le livret du CP à la 3e et télécharger notamment les diverses attestations présentes

· Si votre enfant entre en 6e : l'inscrire dans son collège (s'il propose le service)

À partir du collège :

- · Vérifier vos informations personnelles ainsi que celles de votre enfant et, si besoin mettre à jour vos données (adresse, téléphone, courriel, etc.)
- · Faire une demande de bourse
- · Suivre la phase d'orientation en fin de 3e
- · ... d'autres services peuvent être proposés par l'établissement de votre enfant

Progressivement, le portail Scolarité Services s'enrichira de nouvelles fonctionnalités pour faciliter votre quotidien.

Vos services en ligne sont dans le menu Mes services.

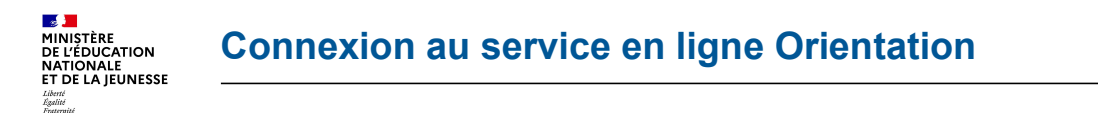

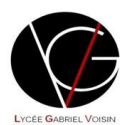

 $\overline{\phantom{a}}$ 

### Sur la page d'accueil de Scolarité services je clique sur Orientation à partir de la date indiquée par le chef d'établissement.

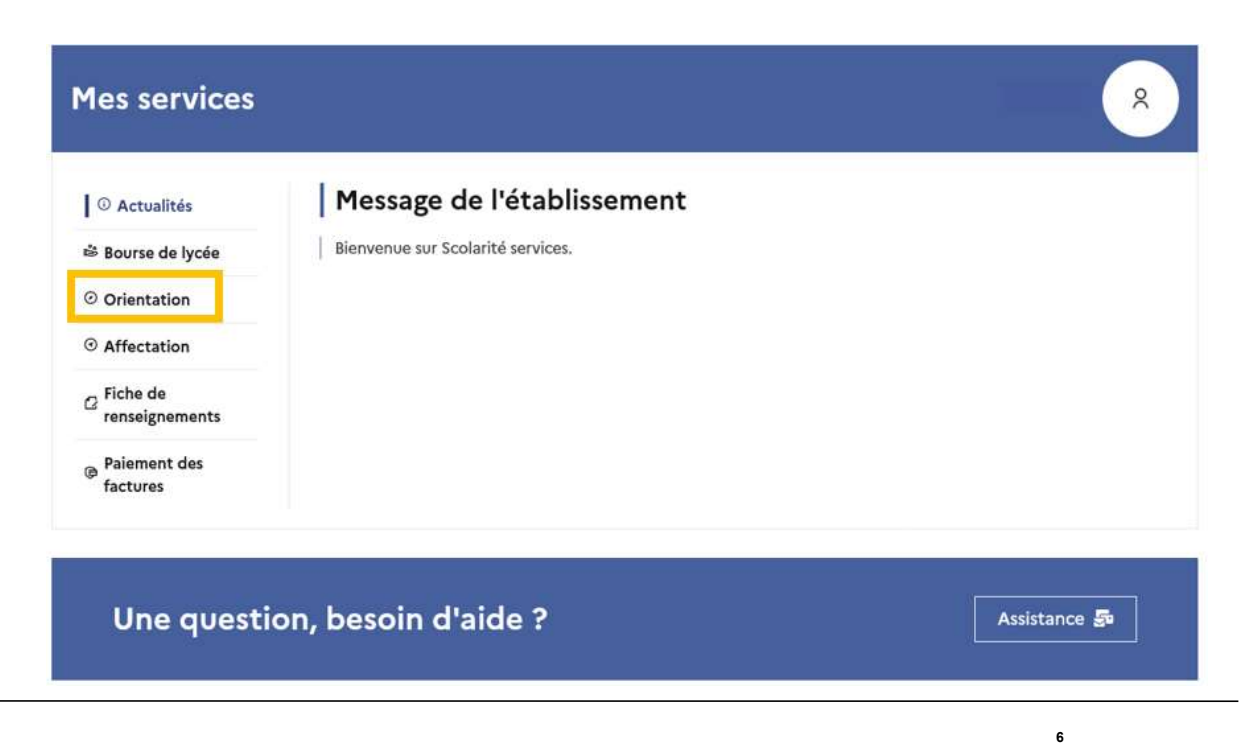

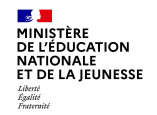

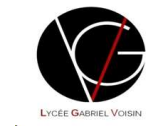

# 2. Saisie des intentions d'orientation

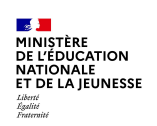

## Saisie des intentions d'orientation

- © Actualités
- ₿ Bourse de lycée

│ ⊙ Orientation

© Affectation

 $\alpha$  Fiche de renseignements

**Paiement** des factures

### Présentation de chaque phase pour repérer les différentes étapes.

Phase provisoire Intentions Courant 2<sup>e</sup> trimestre

Avis provisoires Après le conseil de classe du 2<sup>e</sup> trimestre

Phase provisoire

Phase définitive Choix définitifs Courant 3<sup>e</sup> trimestre

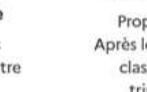

8

 $\overline{7}$ 

Phase définitive Propositions

Après le conseil de classe du 3<sup>e</sup> trimestre

Vous choisissez une ou plusieurs voies d'orientation parmi les possibilités suivantes :

- · 2<sup>de</sup> générale et technologique ;
- · 2<sup>de</sup> professionnelle ;
- · 1<sup>re</sup> année de CAP.

Le conseil de classe du deuxième trimestre indiquera pour chaque voie d'orientation demandée son avis (favorable, réservé ou défavorable).

Vous pourrez consulter l'avis du conseil de classe et en accuser réception.

Les intentions d'orientation et les avis provisoires du conseil de classe sont indicatifs et sont le début d'un dialogue qui prépare le choix définitif.

Pour préparer son projet d'orientation votre enfant peut s'informer :

- · au CDI et au CIO ;
- sur le site de l'Onisep L2 ;
- sur le site « l'orientation en 3<sup>e</sup> et l'affectation en lycée » L'.

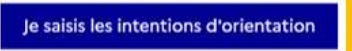

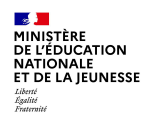

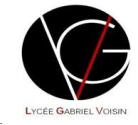

Le bouton « + Ajouter une intention » ouvre une pop-up qui permet la sélection d'une voie d'orientation, les intentions doivent être validées pour être enregistrées.

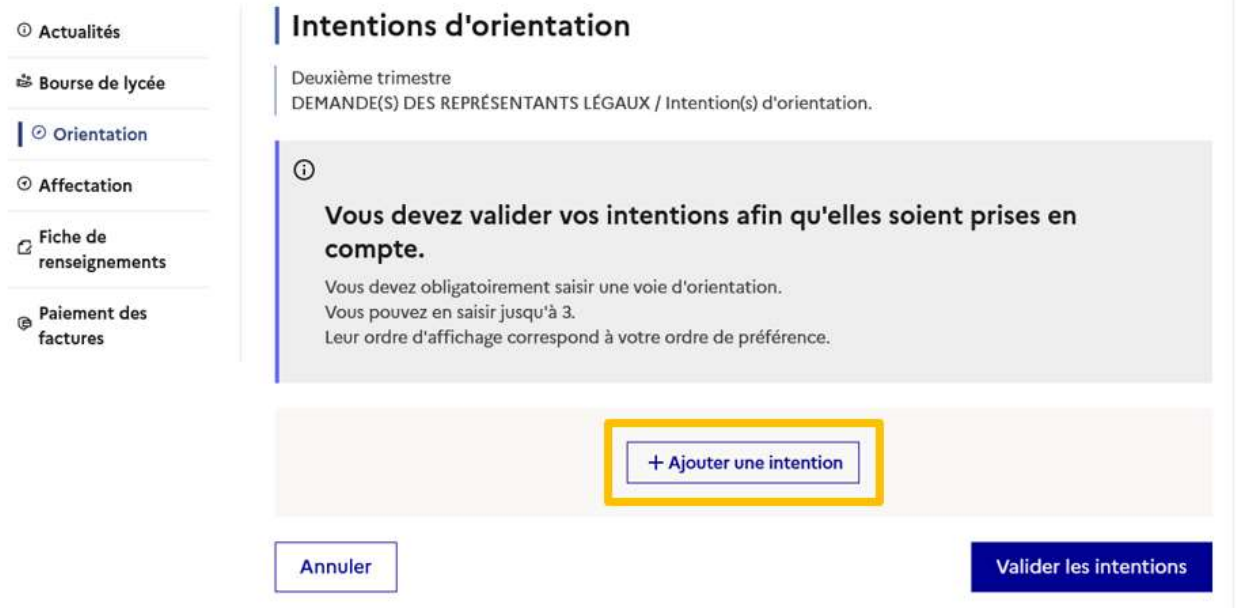

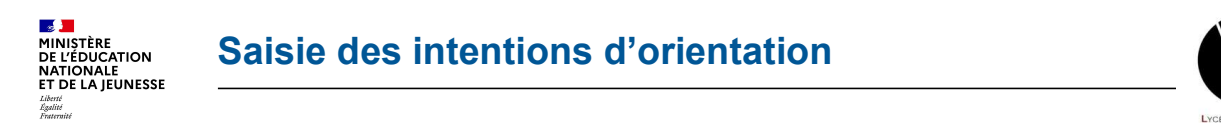

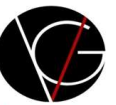

9

La sélection d'une voie se fait dans l'ordre de préférence, il est possible de les modifier jusqu'à la fermeture du service en ligne Orientation à la date indiquée par le chef d'établissement.

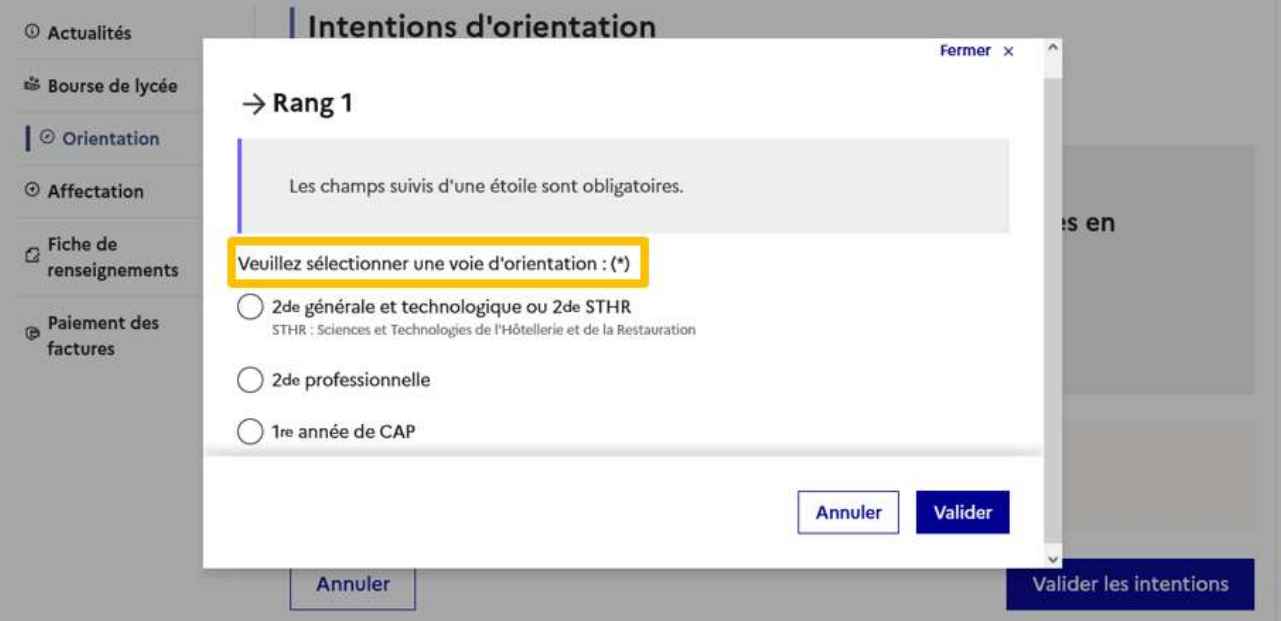

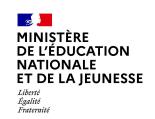

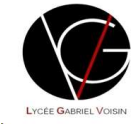

# 3. Validation des intentions d'orientation

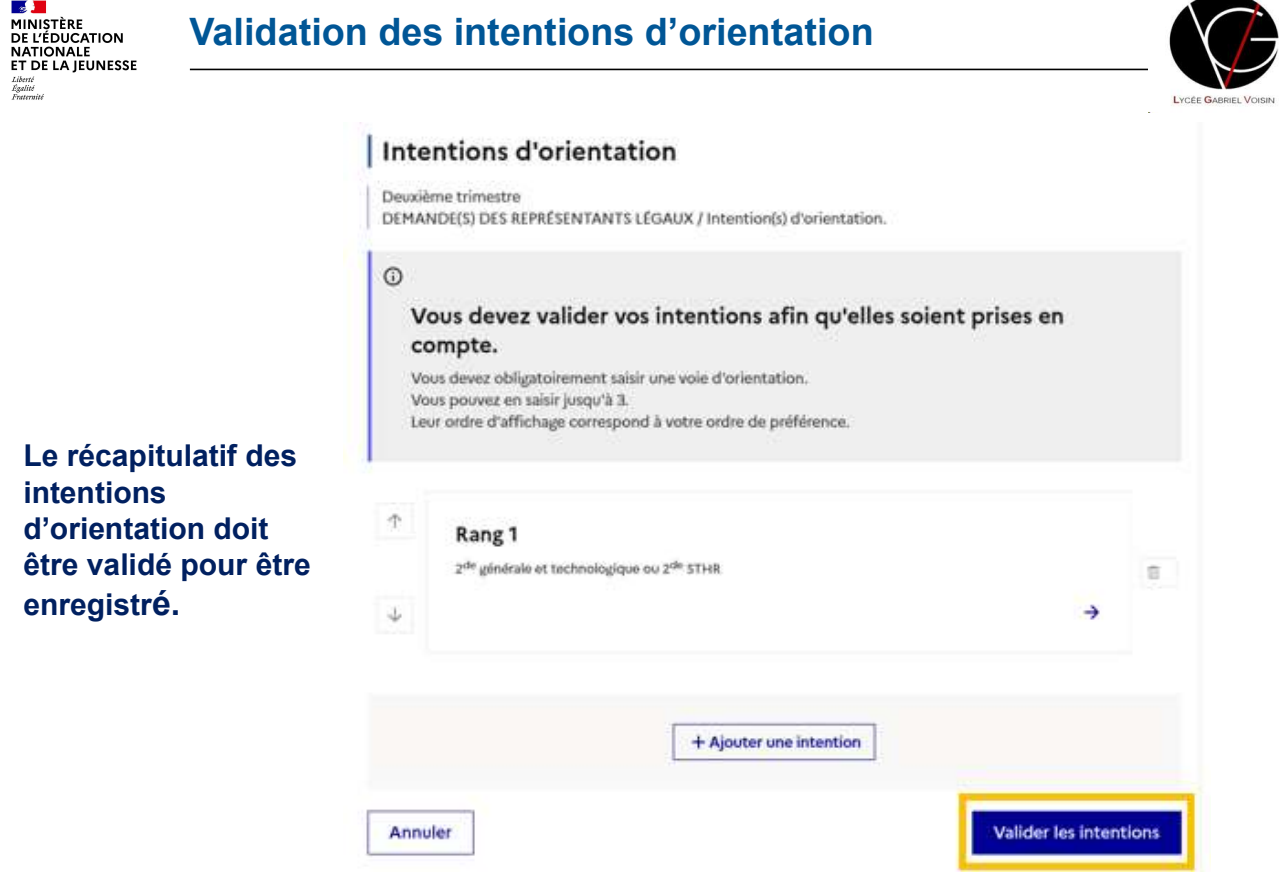

 $11$ 

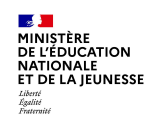

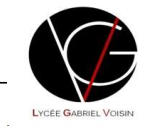

Un courriel avec le récapitulatif des intentions d'orientation saisies est transmis à chaque représentant légal.

Les intentions peuvent être modifiées jusqu'à la fermeture du service.

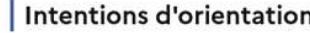

Deuxième trimestre

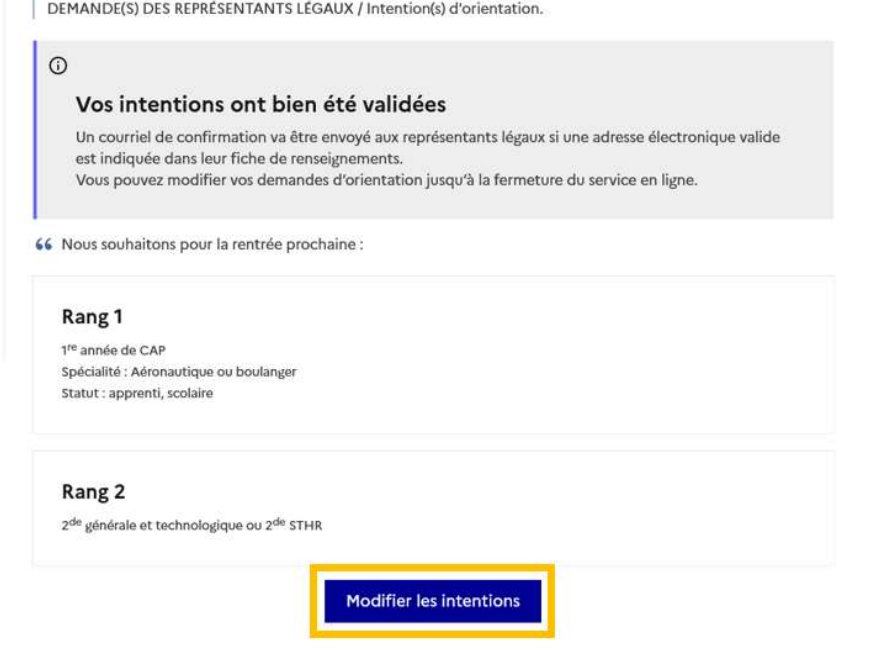

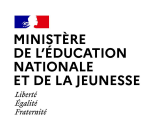

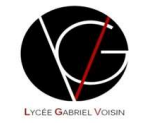

13

## 4. Consultation et accusé de réception de l'avis provisoire du conseil de classe

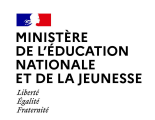

### L'accusé de réception des avis du conseil de classe pourra être effectué indifféremment par l'un ou l'autre des représentants légaux.

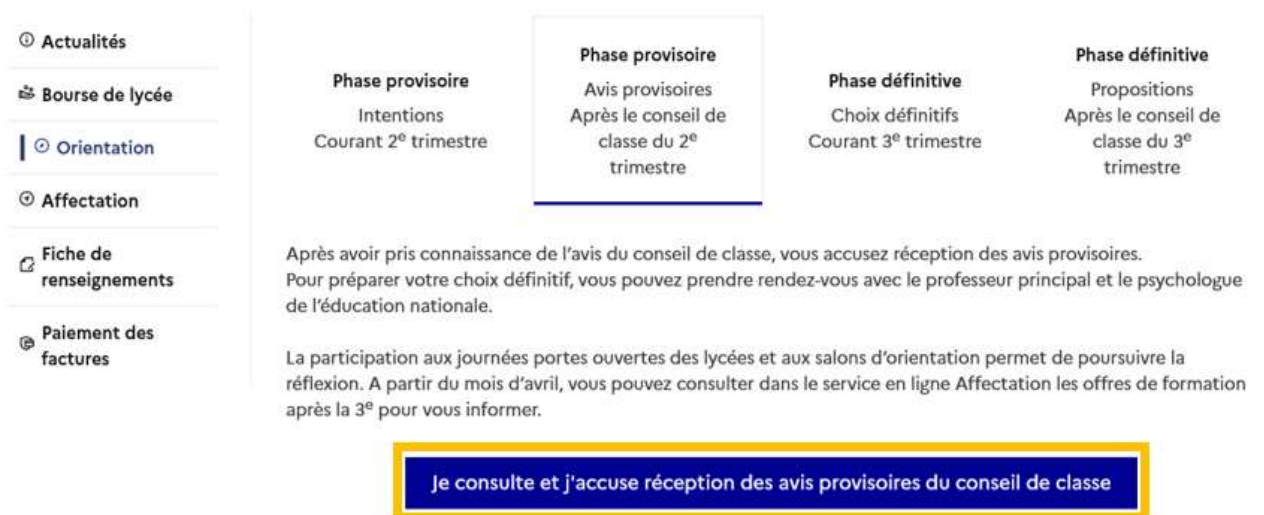

15